# Настройка программы

- 1. Мастер настроек [\(Configuration](#page-0-0) Wizard)
- 2. [Оборудование](#page-3-0) (Hardware). Настройка оборудования
- 3. Сеть (Network). Настройка сетевых [параметров](#page-3-1)
	- Сервер [\(Server\).](#page-4-0)
	- о Работа с Firewall /Proxy-сервером(Firewall/proxy).
	- Сетевой тест [\(Network](#page-5-0) Test).
- 4. Предпочтения (Preferences). Установка [пользовательских](#page-5-1) настроек
	- [Вкладка](#page-5-2) Общие
	- Вкладка [Конференция](#page-7-0)
	- [Вкладка](#page-7-1) Чат
	- [Вкладка](#page-8-0) Звуки
	- [Вкладка](#page-9-0) Запись
	- Вкладка [Заблокированные](#page-10-0) пользователи
- 5. Languages. Язык [интерфейса](#page-11-0)

# <span id="page-0-0"></span>Мастер настроек (Configuration Wizard)

Функция *Мастер настроек* (Configuration Wizard) дает возможность произвести комплексную настройку приложения. Чтобы воспользоваться Мастером настроек, запустите его из меню *Настройки* (Setup):

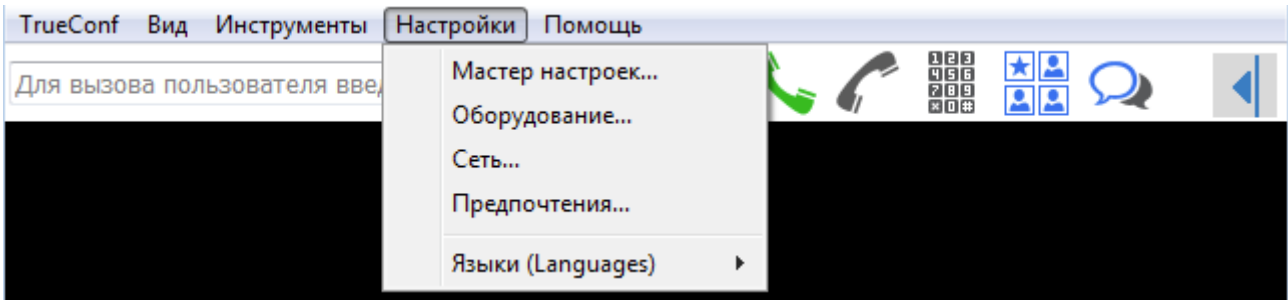

На первом этапе предлагается выбрать язык интерфейса приложения. В окне *Выбор языка приложения* (Language Selection) нажмите на маленькую стрелку справа от предложенного языка, выберите из выпадающего меню язык, который хотели бы использовать при работе с программой, и нажмите кнопку *Далее* (Next):

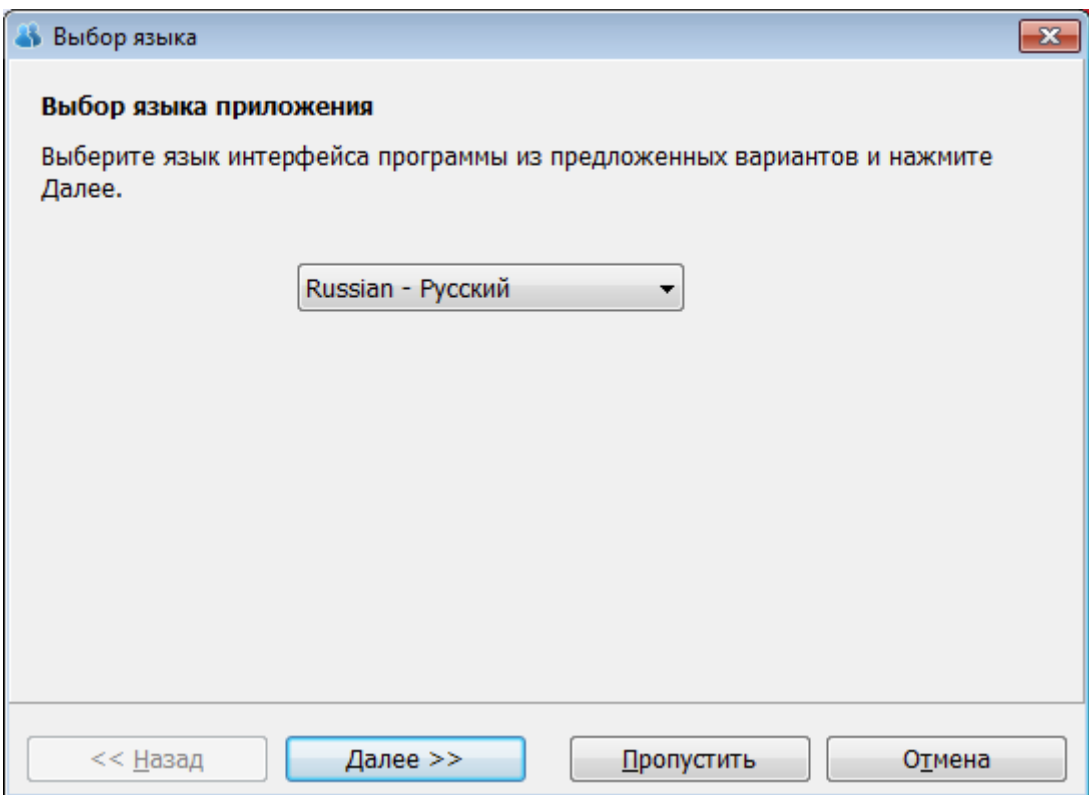

Во время работы *Мастера настройки* вы можете пропустить один из этапов, нажав на кнопку *Пропустить* (Skip), или совсем прервать его работу, нажав на кнопку *Отмена* (Cancel).

На следующем этапе производится проверка оборудования. *Мастер настроек* (Hardware Wizard) поможет вам настроить видео- и аудиоустройства, проверит правильность подбора и совместимость всех компонентов:

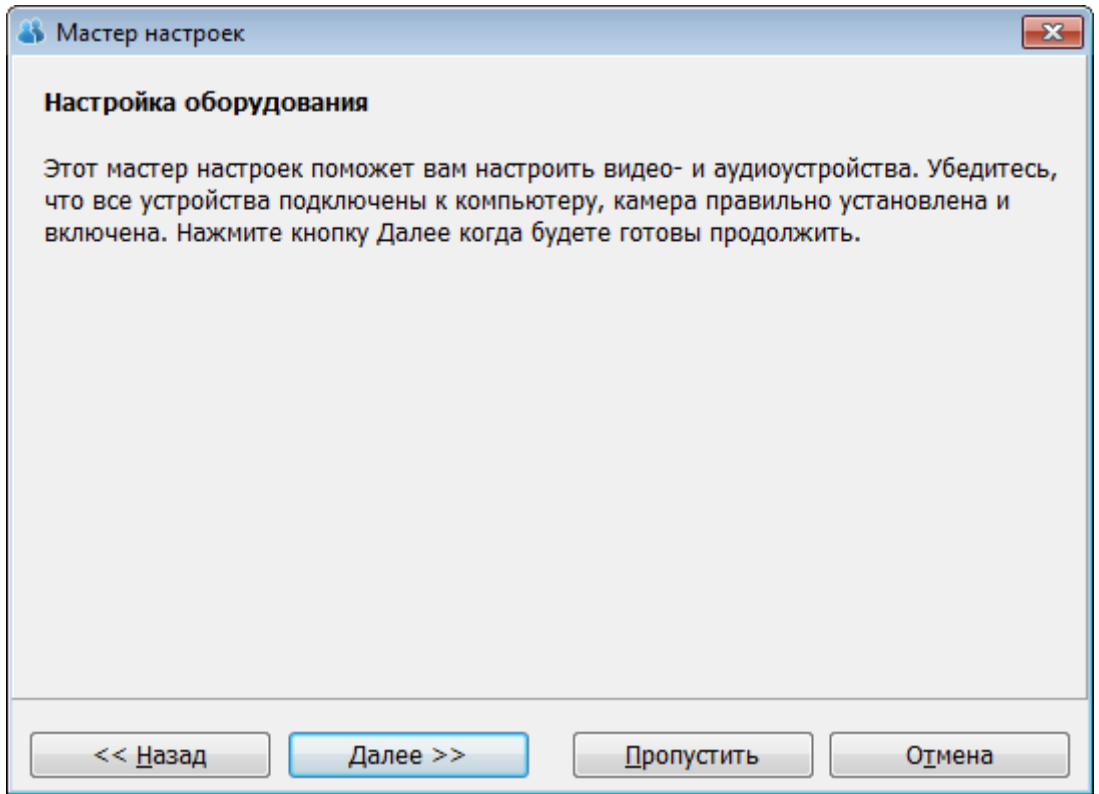

При первой настройке система автоматически определит наличие подходящих устройств в качестве источника видеосигнала, источника звука и устройства воспроизведения звука. При этом, выбранное системой устройство будет отображаться в строке выбора как *default* устройство, выбранное по умолчанию.

Если работа устройства отвечает описанным в инструкции критериям тестирования, нажмите *Далее* (Next) и следуйте указаниям системы шаг за шагом.

Если устройство, выбранное системой по умолчанию, не работает, как это описано в инструкции по тестированию, нажмите **Назад (Back)** - вы вернетесь в предыдущее диалоговое окно - и выберите другое устройство из выпадающего списка, предложенного системой.

При тестировании работы микрофона установите галочки эхоподавления, если используете динамики, и галочку АРУ, если хотите, чтобы система автоматически подстраивала громкость микрофона.

Убедитесь, что все необходимые устройства подключены к компьютеру и удовлетворяют требованиям системы.

При установке камеры убедитесь, что установлено все необходимое программное обеспечение (драйверы). Используйте прилагаемую к камере документацию.

**Примечание**: Если вам необходимо установить (переустановить) драйверы аудио-или видеоустройств, то сначала необходимо закрыть программу. Убедитесь, что после закрытия

приложения иконка **8 8 исчезла из системного трея:**  $\lambda$  all

По завершению настройки оборудования начнется следующий этап *Мастер сетевых настроек* (Network Wizard). Мастер дает возможность выбрать тип вашего сетевого соединения для оптимального использования ресурсов вашего канала, а также тестирует соединение приложения с сервером видеоконференций.

На завершающем этапе система предложит установить *Основные предпочтения* (Optional preferences) для дальнейшего использования программы.

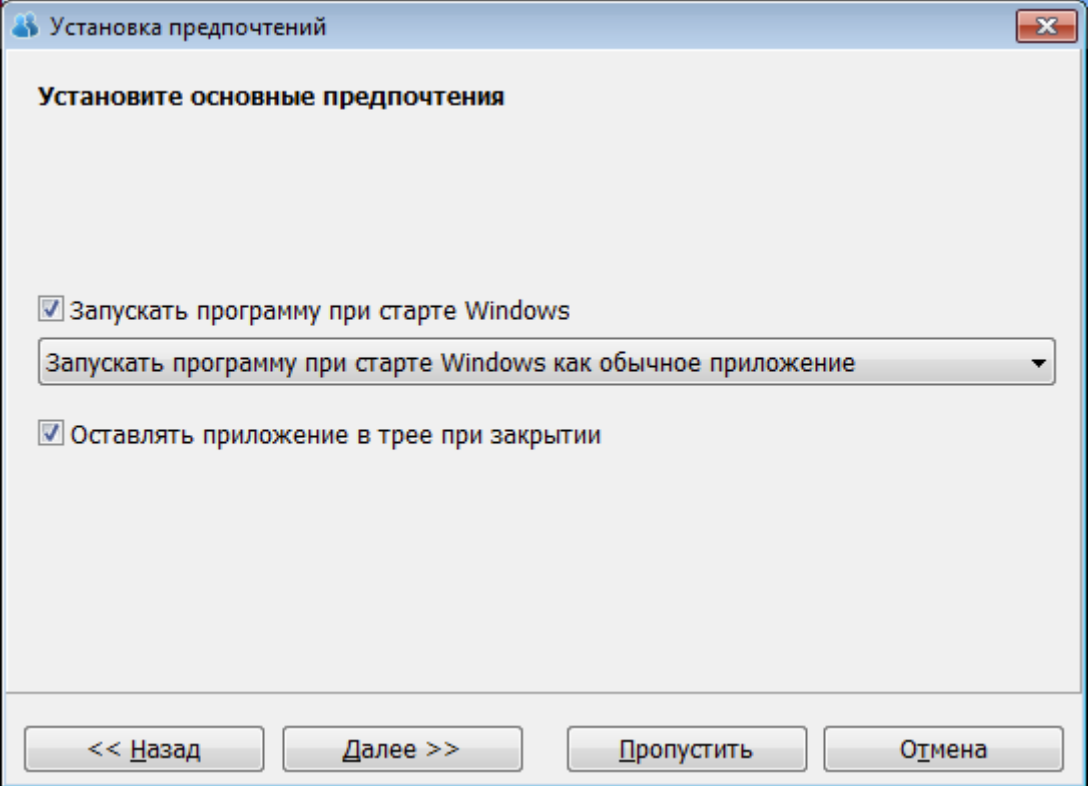

По окончанию настройки аудио- и видеоустройств и тестирования сетевого соединения программа *TrueConf Online* готова к использованию.

Для дальнейшего использования программы вам будет предложено авторизироваться в системе.

Каждый шаг процесса конфигурации может производиться отдельно из соответствующего пункта меню *Настройки* (Setup).

# <span id="page-3-0"></span>Оборудование (Hardware). Настройка оборудования

Вне конференции вы можете менять настройки устройств передачи и воспроизведения аудио- и видеосигнала. Для этого необходимо выбрать опцию *Настройки* (Setup) > *Оборудование* (Hardware).

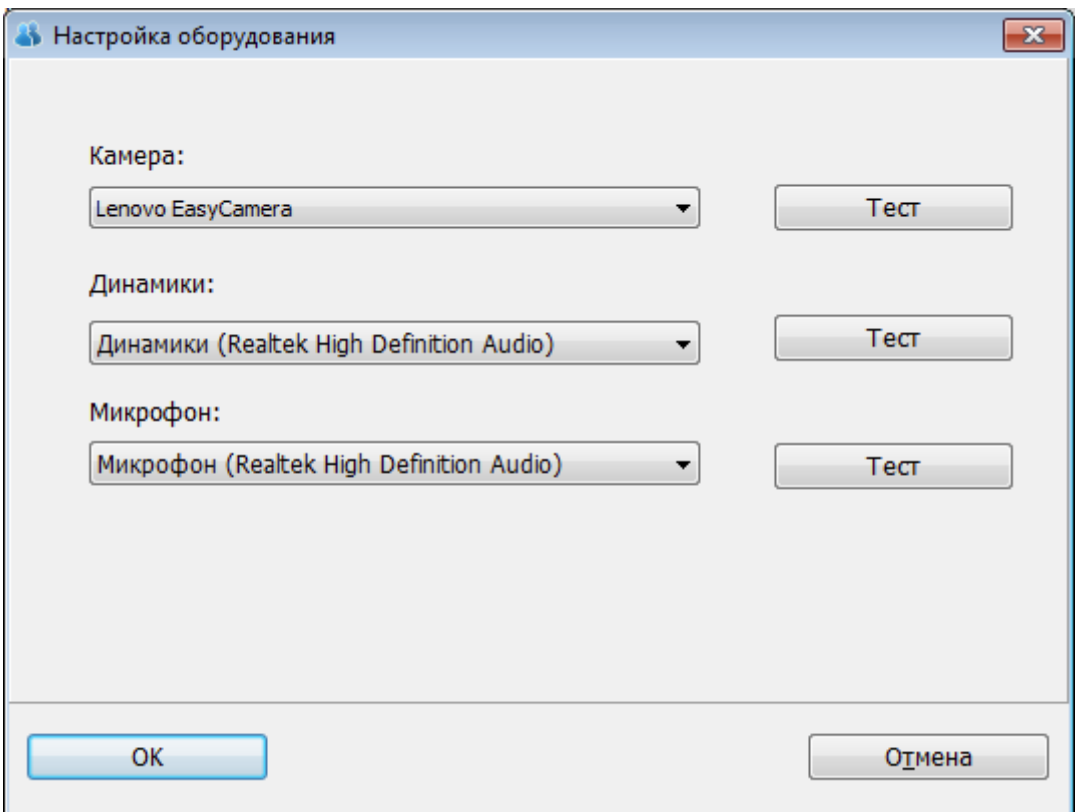

Из этого пункта вы можете выбирать и менять источник видеосигнала, источник аудиосигнала и устройство воспроизведения звука. Тестирование и настройка выбранного устройства осуществляется при помощи кнопки *Тест* (Test), расположенной справа от панели выбора соответствующего устройства.

Выбранные системой устройства будут отображаться в строке выбора как Устройство по умолчанию.

Если устройства, выбранные системой по умолчанию, не работают, как это описано в инструкции по тестированию, выберите другое из выпадающего списка, предложенного системой, и повторите тестирование.

# <span id="page-3-1"></span>Сеть (Network). Настройка сетевых параметров

Чтобы изменять параметры сетевых установок, выберите опцию *Настройки* (Setup) > *Сеть* (Network).

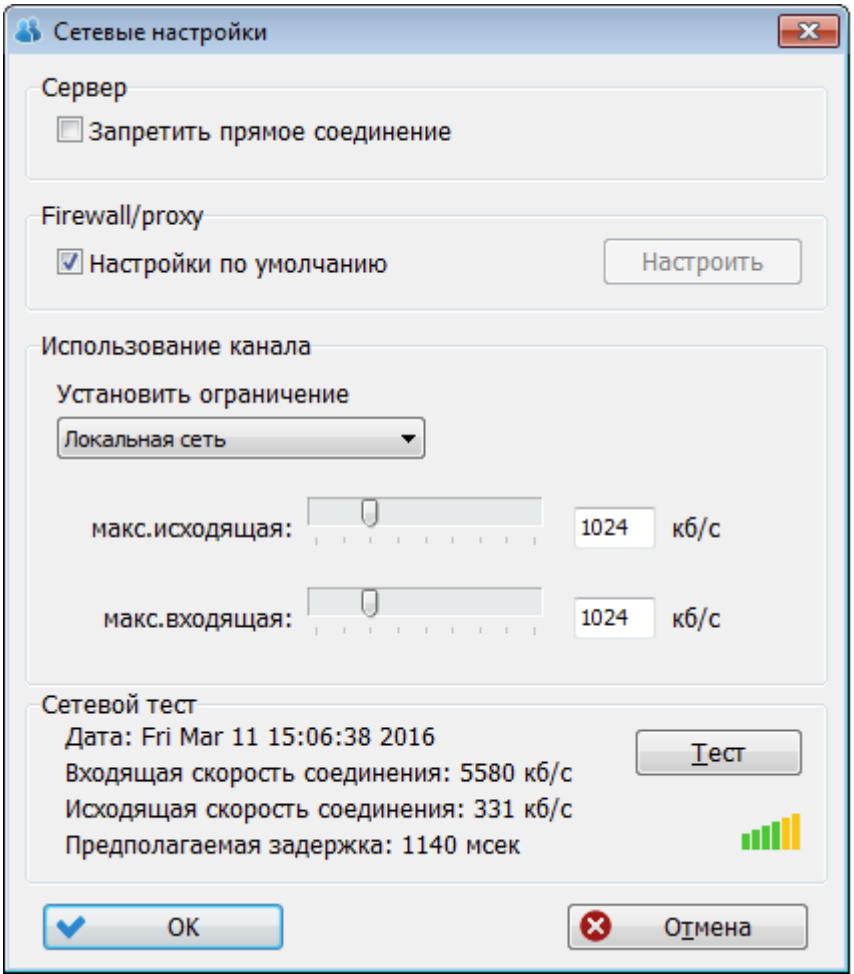

*Внимание!* Рекомендуем использовать настройки, установленные по умолчанию.

Окно Сетевых настроек имеет несколько секций:

### <span id="page-4-0"></span>Сервер (Server)

#### *Запретить прямое соединение* (Suppress direct connection). *(Не рекомендуется)*

Если выбрана эта опция, то все медиа данные конференций будут проходить через сервер видеоконференций, даже если возможна их передача напрямую.

### <span id="page-4-1"></span>Работа с Firewall/Proxy-сервером (Firewall/proxy)

#### *Настройки по умолчанию* (Default settings). *(Рекомендуется)*

По умолчанию система автоматически определяет параметры настройки firewall/proxy, основанные на конфигурации Windows. В некоторых случаях необходимо вручную устанавливать настройки firewall /proxy. Перед использованием расширенного набора опций, доступ к которым осуществляется нажатием кнопки *Настроить* (Advanced), рекомендуем проконсультироваться с вашим системным администратором.

#### *Использование канала* (Bandwidth Control)

Эта опция позволяет вам устанавливать ограничение допустимых значений использования ресурсов сетевого канала. Фактическая пропускная способность канала, по которому осуществляется передача сигнала, будет зависеть от возможности сети и других параметров и может быть ниже установленных максимальных значений.

В центре секции указаны ранее установленные значения ограничения ресурсов вашего канала, отведенных программе видеосвязи для входящей и исходящей скоростей соединения соответственно.

#### Вы можете менять эти значения следующим образом:

#### *Установить ограничение выбрав одну из предустановленных настроек*

Вы можете установить ограничение пропускной способности канала, выбрав из выпадающего списка один из предложенных вариантов, который соответствует типу вашего Интернет-соединения.

#### *Установить вручную*

Вы можете произвольно установить максимальные показатели ограничения пропускной способности канала, перетащив соответствующие ползунки или заполнив соответствующие поля для ввода.

*Примечание*: Установка малых значений приводит к ухудшению качества сигнала. Для обеспечения наилучшего качества видеоконференций пропускная способность должна быть не ниже 128 кбит/с в обоих направлениях.

### <span id="page-5-0"></span>Сетевой тест (Network Test)

*Сетевой тест* позволяет проверить качество соединения с сервером на основе выбранной конфигурации и определяет входящую и исходящую пропускную способность канала, а также ожидаемую задержку (расхождение между временем отправки сигнала и его воспроизведением на принимающей стороне), свойственные вашему Интернет-соединению в данный момент. Для проведения теста нажмите на кнопку *Сетевой тест* (Network Test). Результаты тестирования покажут, какое качество конференции вы можете ожидать при текущих условиях сети.

# <span id="page-5-1"></span>Предпочтения (Preferences). Установка пользовательских настроек

Чтобы изменить установленные предпочтения в настройках программы, выберите опцию *Настройки* (Setup) > *Предпочтения* (Preferences).

### <span id="page-5-2"></span>Вкладка "Общие"

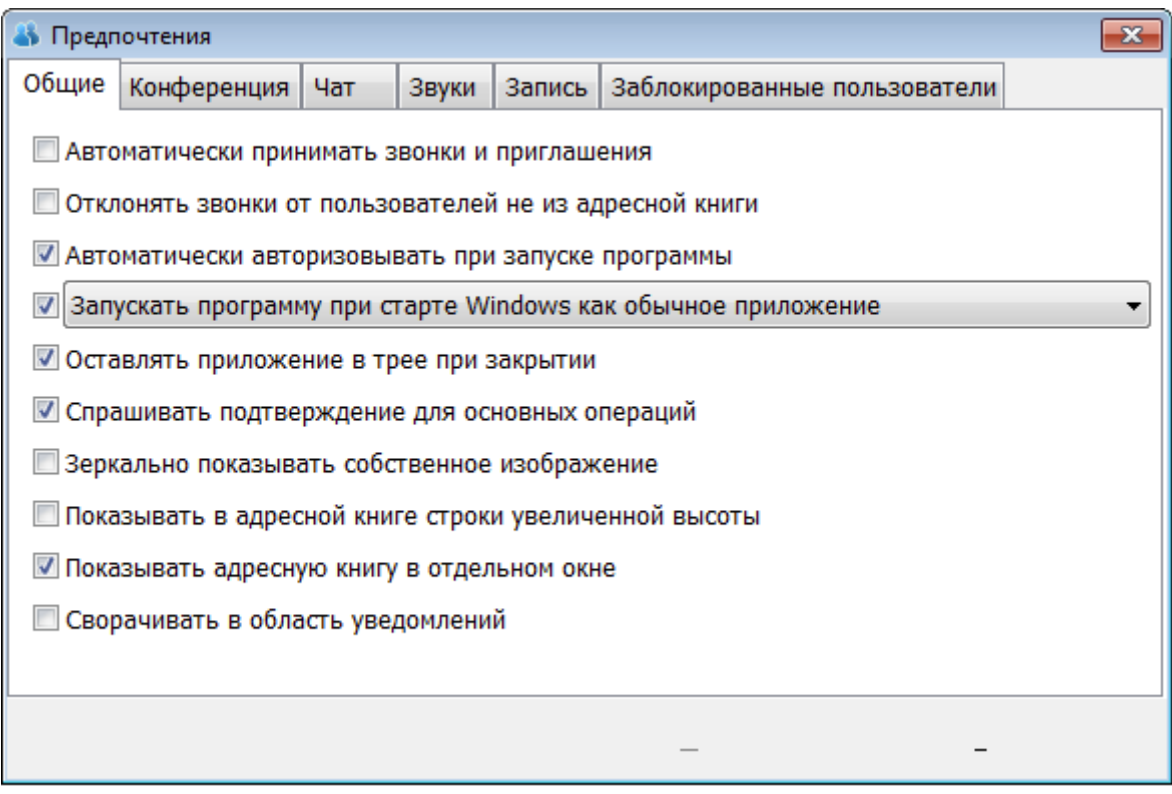

*Автоматически принимать звонки и приглашения* (Automatically accept incoming calls and invitations)

Если выбрана эта опция, программа будет автоматически принимать все входящие звонки без вашего участия.

#### *Отклонять звонки от пользователей не из адресной книги* (Reject all calls from users not from your address book)

Если выбрана эта опция, программа будет автоматически отклонять все входящие звонки от пользователей, отсутствующих в адресной книге.

#### *Автоматически авторизовывать при запуске программы* (Automatically login to the server) Если выбрана эта опция, программа будет автоматически осуществлять авторизацию на сервере без необходимости вводить ваши *TrueConf ID* (TrueConf ID) и *Пароль* (Password) при каждом запуске программы.

#### *Запускать программу при старте Windows как обычное приложение (Run application at Windows start-up as normal application*)

Если выбрана эта опция, программа будет автоматически запускаться при каждом включении компьютера.

По клику на поле "Запускать программу при старте Windows как обычное приложение" открывается список других вариантов запуска:

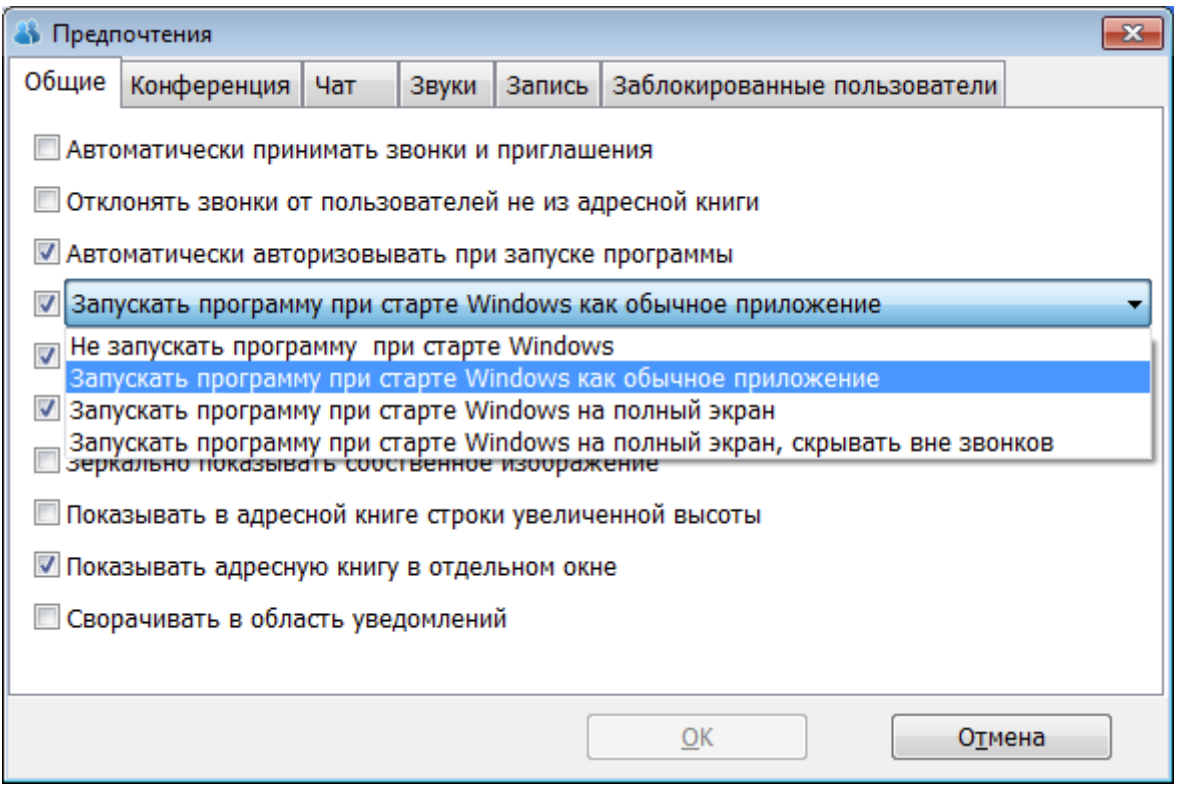

*Не запускать программу при старте Windows (Do not run application at Windows startup)*

Если выбрана эта опция, программа не будет запускаться автоматически, только вручную. *Запускать программу при старте Windows на полный экран (Run application at Windows startup in fullscreen mode)*

Если выбрана эта опция, программа будет автоматически запускаться и отображаться на весь экран вашего компьютера.

#### *Запускать программу при старте Windows на полный экран, скрывать вне звонков (Run application at Windows start-up in fullscreen mode, hide between calls)*

Если выбрана эта опция, программа будет автоматически запускаться и отображаться на весь экран вашего компьютера. Вне конференции программа будет скрыта.

- *Оставлять приложение в трее при закрытии (Leave application running in tray when closing)* Если выбрана эта опция, программа будет продолжать работать в фоновом режиме после нажатия на кнопку закрытия программы.
- *Спрашивать подтверждение для основных операций (Ask confirmation for major actions)* Если выбрана эта опция, то программа будет запрашивать у вас подтверждение основных действий перед их выполнением.

*Зеркально показывать собственное изображение (Set mirrorimage selfview)*

При выборе данной опции пользователь сможет увидеть свое изображение в окне программы в таком ракурсе, как если бы он смотрелся в зеркало. По умолчанию в программе установлено зеркальное отображение.

*Показывать в адресной книге строки увеличенной высоты (Show increased row height in address book)*

При выборе данной опции размер строк с именами пользователей в адресной книге увеличится в два раза.

*Показывать адресную книгу в отдельном окне (Show address book in a separate window)*

При выборе данной опции окно адресной книги будет отображаться отдельно от диалогового окна программы. По умолчанию эти окна отображаются вместе.

#### *Сворачивать в область уведомлений (Minimize to system tray)*

При выбранной опции минимизированное приложение видно только в Области уведомлений в виде значка.

### <span id="page-7-0"></span>Вкладка "Конференция"

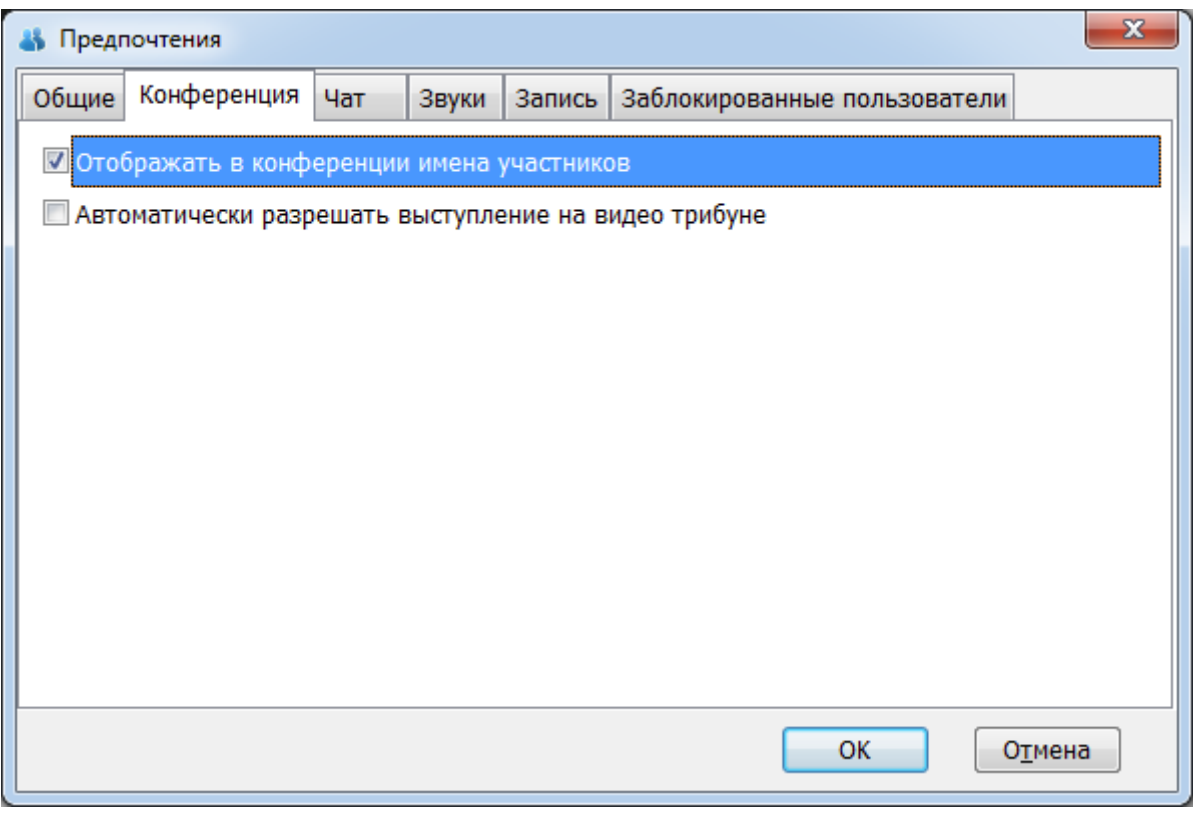

#### *Отображать в конференции имена участников* (Show participants names in the conference)

При выборе данной опции над изображениями ваших собеседников в конференции будут отображаться их имена.

#### *Автоматически разрешать выступление на видео трибуне* (Allow participants to take podium automatically)

Для конференций в режиме селекторного совещания. При выборе данной опции ведущий ролевой конференции сможет автоматически разрешать участникам выступать на трибуне в роли докладчиков (без подтверждения запроса).

<span id="page-7-1"></span>Вкладка "Чат"

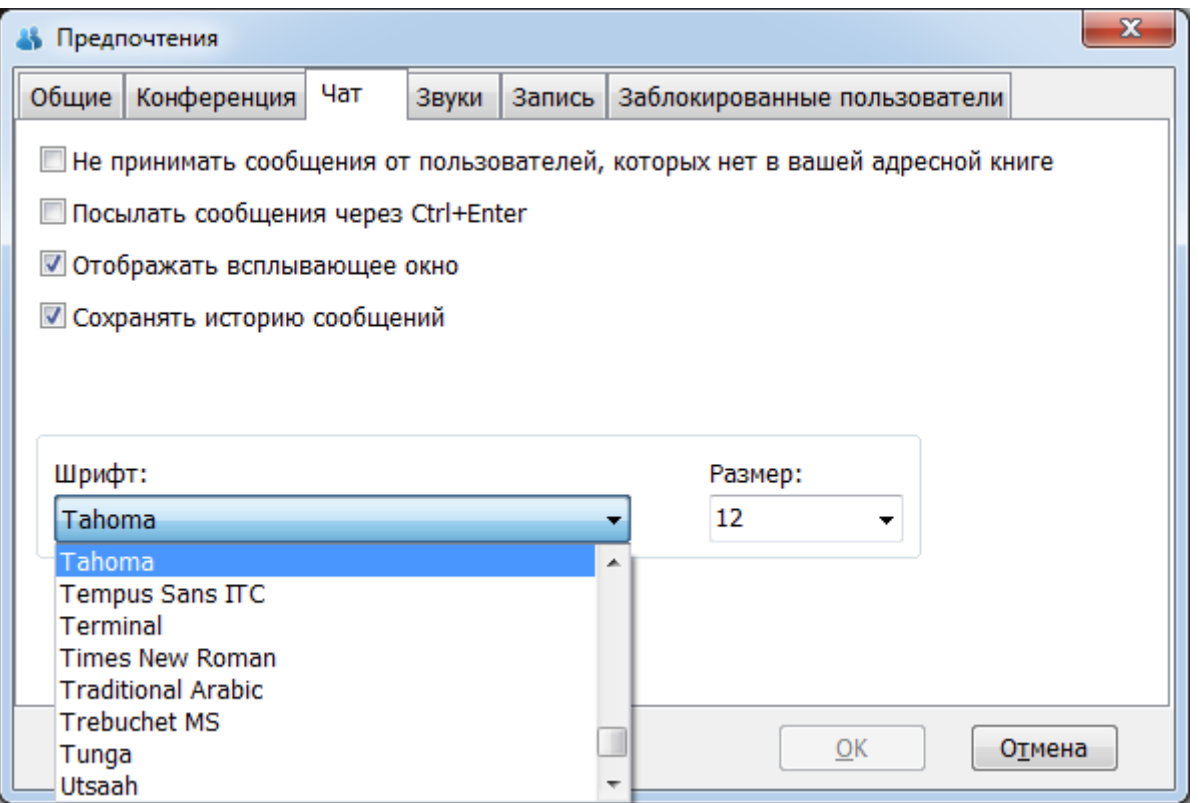

#### *Не принимать сообщения от пользователей, которых нет в вашей адресной книге (Reject all messages from users not in your address book).*

Если выбрана эта опция, то вы будете получать сообщения только от пользователей из вашей адресной книги.

#### *Посылать сообщения через Ctrl+Enter* (Send messages with Ctrl+Enter).

Если выбрана эта опция, то текстовые сообщения будут отправляться с помощью данного сочетания клавиш.

#### *Отображать всплывающее окно* (Enable notification windows).

Если выбрана эта опция, то при получении текстовых сообщений будет отображаться всплывающее окно с текстом данного сообщения.

#### *Сохранять историю сообщений* (Store chat history).

Если выбрана эта опция, то история ваших текстовых переписок будет сохранена, с возможностью ее последующего просмотра.

Шрифт (Font) - из списка предлагаемых шрифтов выберите тот, который предпочтителен для вас.

Размер (Size) - выберите размер шрифта.

<span id="page-8-0"></span>Вкладка "Звуки"

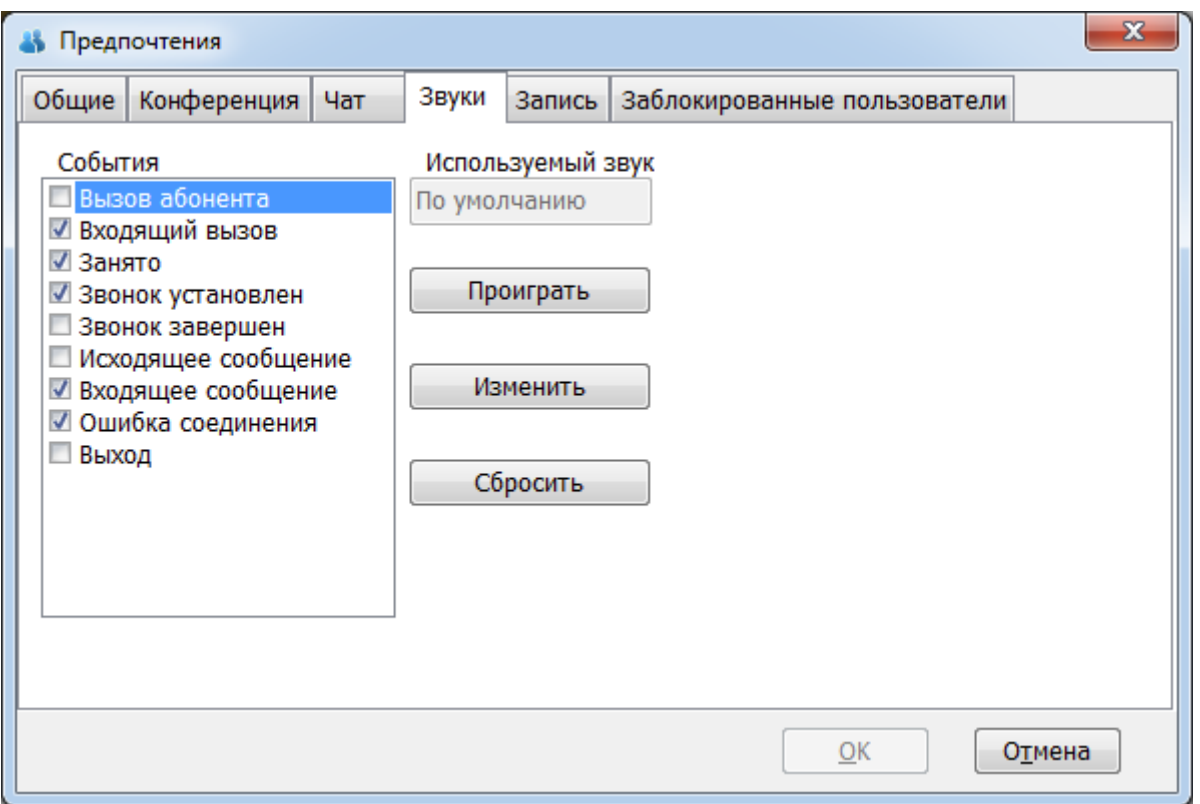

В этой вкладке Вы можете настроить звуковое сопровождение соответствующих событий. Для этого нужно поставить галочку напротив интересующего Вас события.

Так же Вы можете:

- «Проиграть» проиграет звук события;
- «Изменить» открывает диалог выбора файла;
- «Сбросить» вернуть звук события по умолчанию.

*Поддерживаемые аудио форматы: wav*.

<span id="page-9-0"></span>Вкладка "Запись"

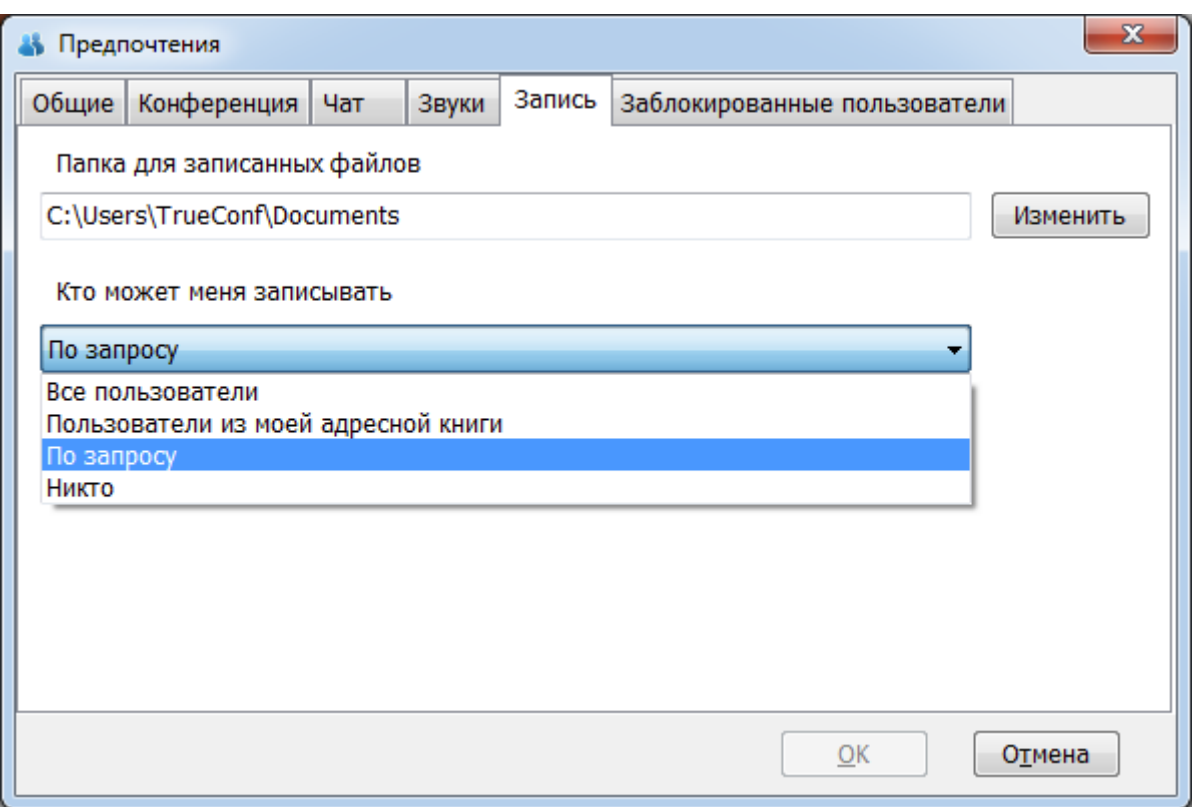

Здесь вы можете выбрать:

- Папку для записанных файлов.
- Параметры, определяющие поведение программы при поступлении запроса на выполнение другим участником конференции записи Вашего изображения.

Можно выбрать следующие значения:

- Все пользователи
- Пользователи из моей адресной книги
- По запросу
- Никто

## <span id="page-10-0"></span>Вкладка "Заблокированные пользователи"

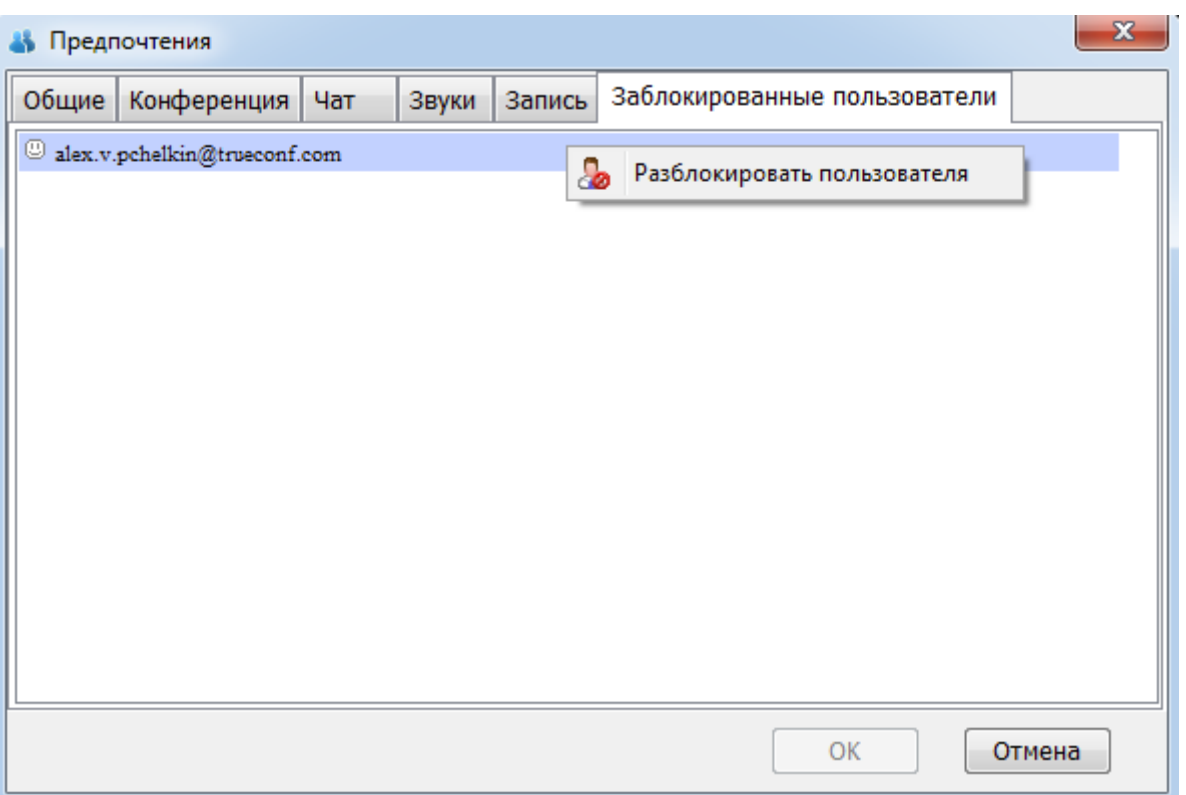

В данной вкладке вы найдете список заблокированных пользователей. Вы можете разблокировать ранее заблокированного пользователя, выбрав соответствующий пункт контекстного меню, вызываемого щелчком правой клавишей мыши на выбранном пользователе.

# <span id="page-11-0"></span>Languages. Язык интерфейса

Из меню *Настройки* (Setup) > *Languages* вы можете менять язык интерфейса.

Обычно *TrueConf Online* распространяется с ограниченным числом языковых пакетов.

Если вы не нашли интересующего вас языкового пакета, свяжитесь со службой поддержки по адресу [support@trueconf.ru](mailto:support@trueconf.ru).